Thank you for your interest in mitoSHARE! To help you through the onboarding process, follow this step-by-step guide and you will be on platform in less than 10 minutes. We want to make sure every mitoSHARE participants knows how to navigate the key components of the registry. The most important fields to complete inside your registry account are the **Proxy Settings** and completing your **Member Profile**. By updating your contact information inside your Member Profile and enabling Proxy Settings will allow us to contact you with personalized content. To get to these settings start with step 1!

**1. Select appropriate account type on<https://www.umdf.org/mitoshare-registry> -** Click JOIN LUNADNA!

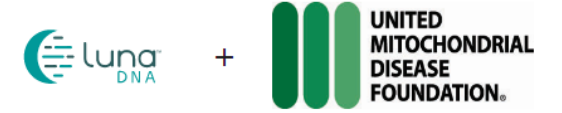

#### **Welcome to LungDNA**

Who are you creating an account for?

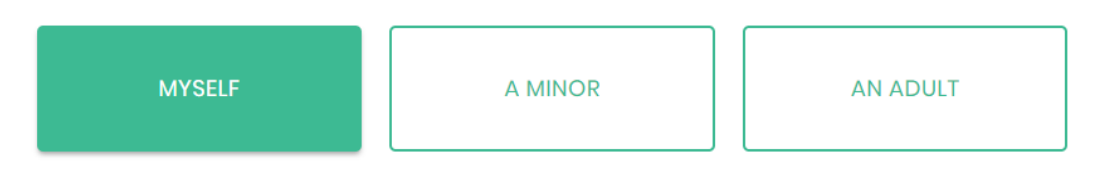

I am an adult over the age of 18 able to manage my own account.

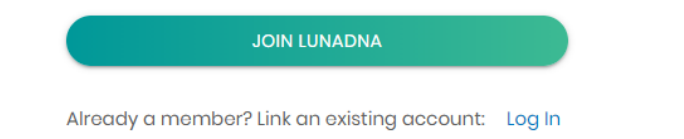

**2. Create your Account-** Enter email address, password, Country of Residence, and DOB to get started!

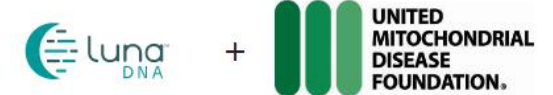

#### Welcome to LungDNA

Welcome to the mitoSHARE Regsitry!

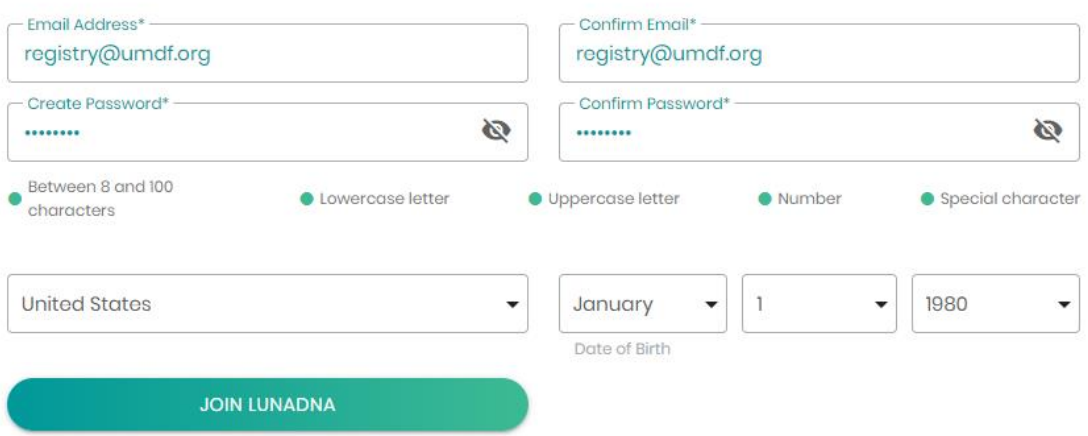

**3. Two- Factor Authentication-** Enter your cell phone or Google number to set-up your Two-Factor Authentication. Note you will use two-step authentication every time you log in to mitoSHARE.

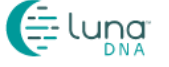

#### Set Up Your Two-Step Authentication

Please enter your phone number below to add an additional layer of security.

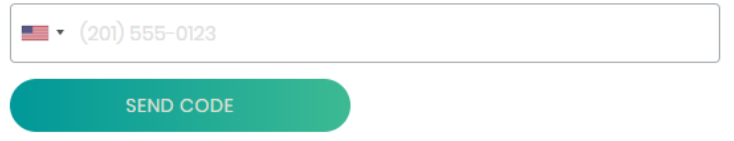

#### Notice:

Since your LunaDNA account can be used to access all of your shared health and DNA data, we require twostep authentication to ensure you are actually who you say you are. When you log into your account, we will use your phone number to send you a text message as an additional authentication step. Your phone number is your personal data, and as such will be protected in accordance with our privacy policy.

**4. Consent**- Confirm your consent agreement to participate in research presented by UMDF (mitoSHARE) as well as LunaDNA. Our registry participants have the right to control their own data, share their data, and participate in mitochondrial research to ultimately find avenues to better health.

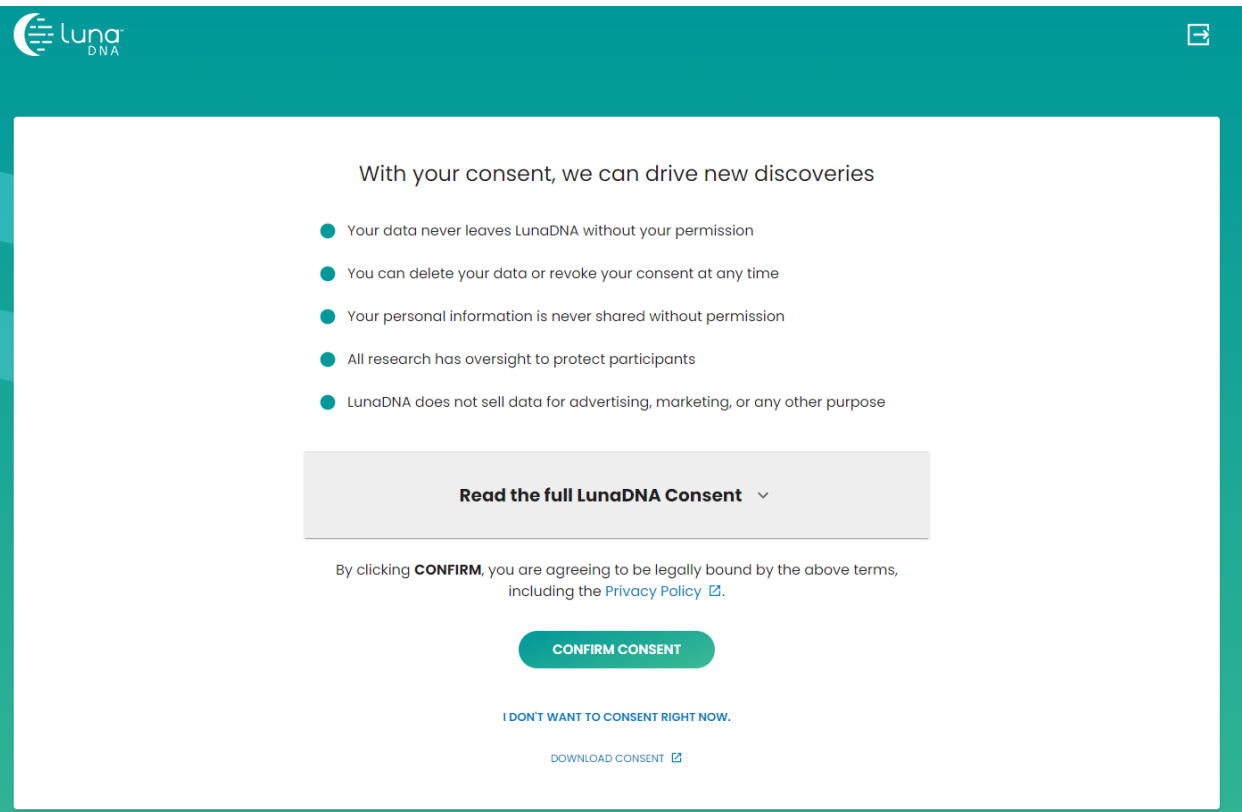

**5. Demographic Data**- As part of the account creation, you will be asked to complete the demographic questions below.

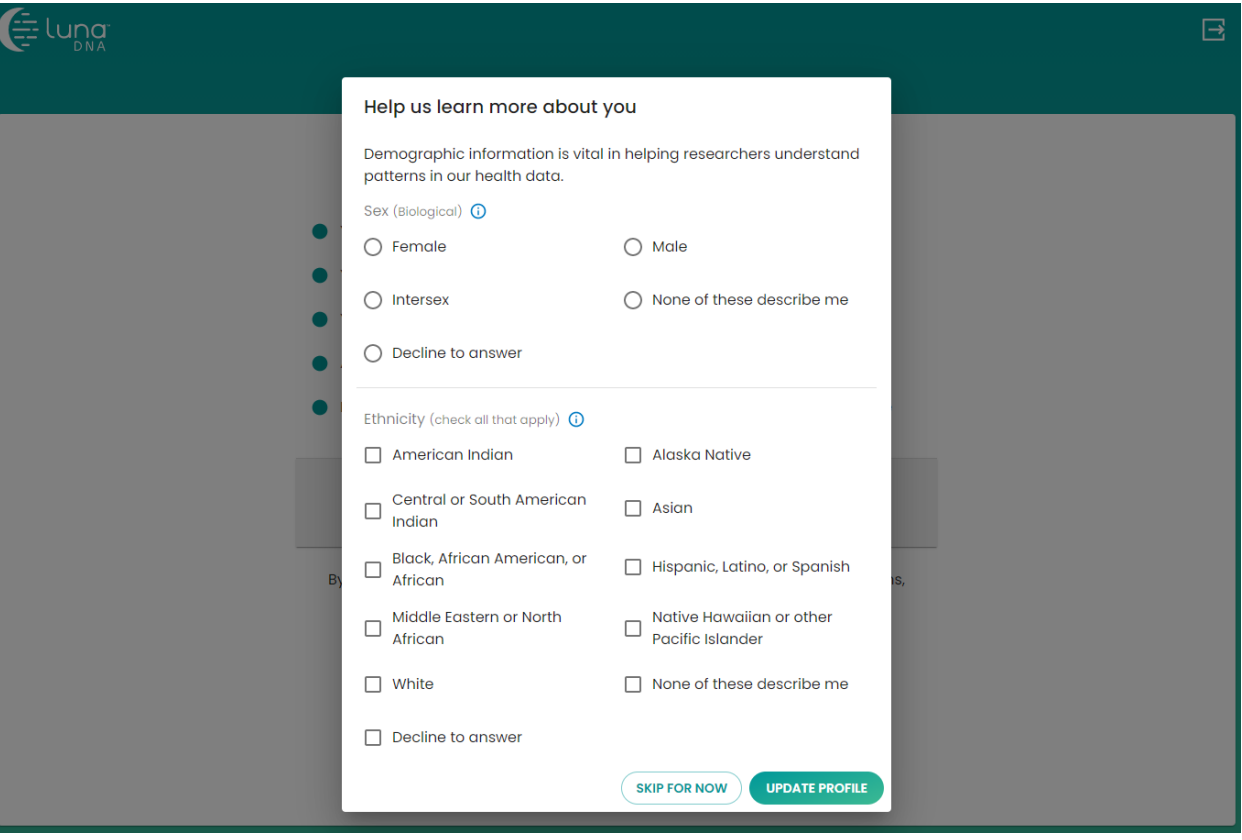

**6. Proxy Settings**- As a mitoSHARE member you have control over your data. You will be asked if you would like us to have access to your contact information as well as any contributed data inside mitoSHARE. Please know having access to your contact information is vital for us to be able to notify you of new studies.

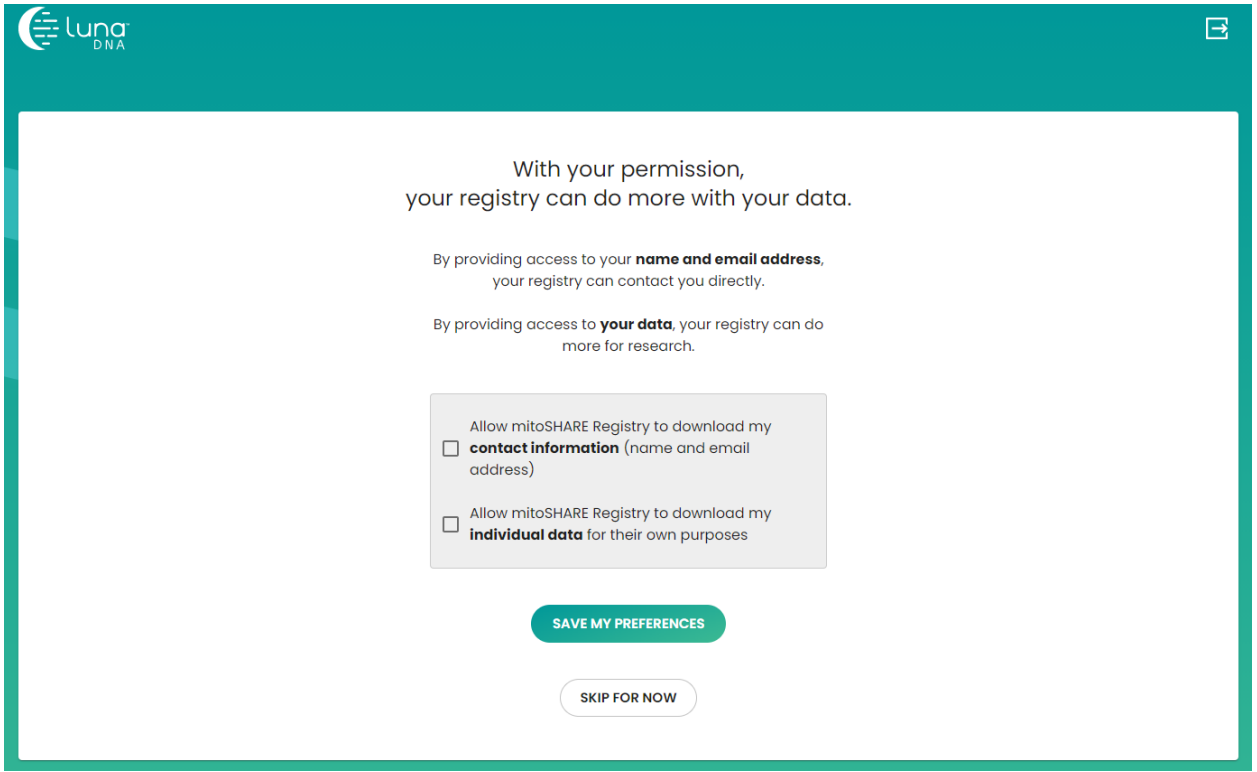

**7. General mitoSHARE Study-** Our introductory demographic and diagnostic survey presented to all of our registry participants. This study seeks to capture standard demographic and diagnostic data to help better understand general aspects of the affected individual's everyday life and health to better characterize mitochondrial disease.

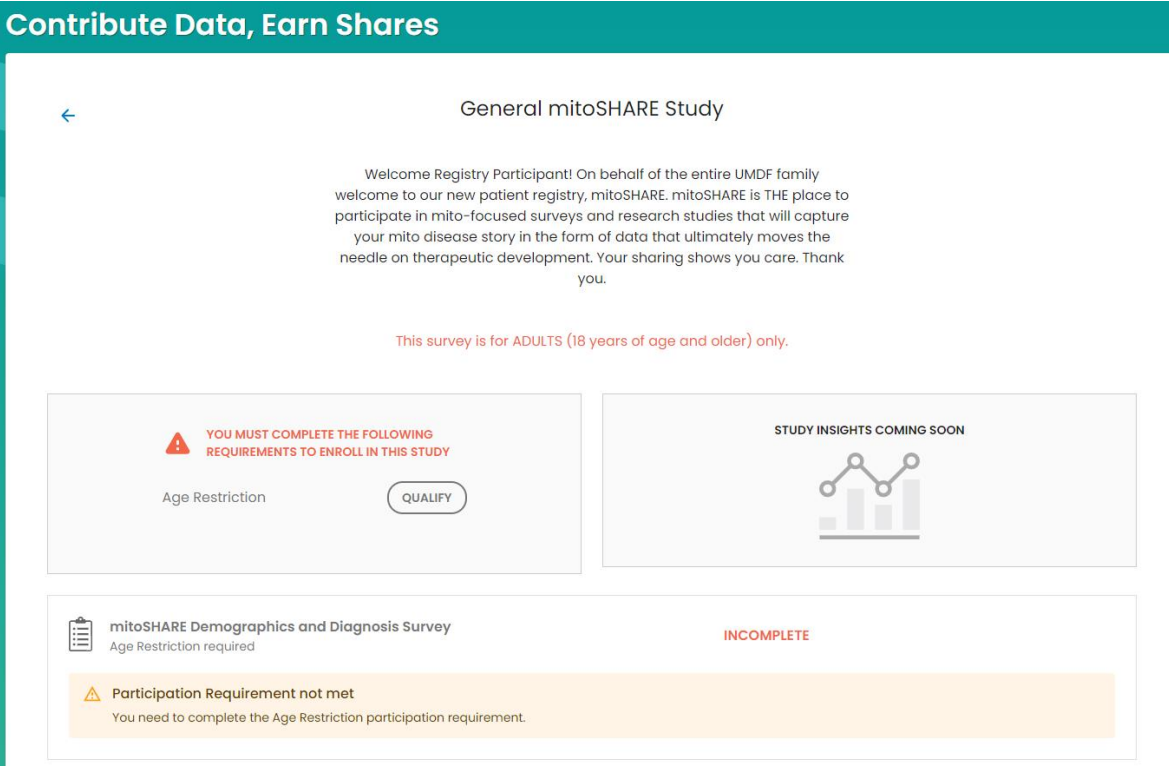

**8. Update Member Profile-** Please complete all Member Profile and Contact Info fields that are not prepopulated from account creation. This will allow our Registry Coordinator to keep you apprised of any new surveys and studies available on platform.

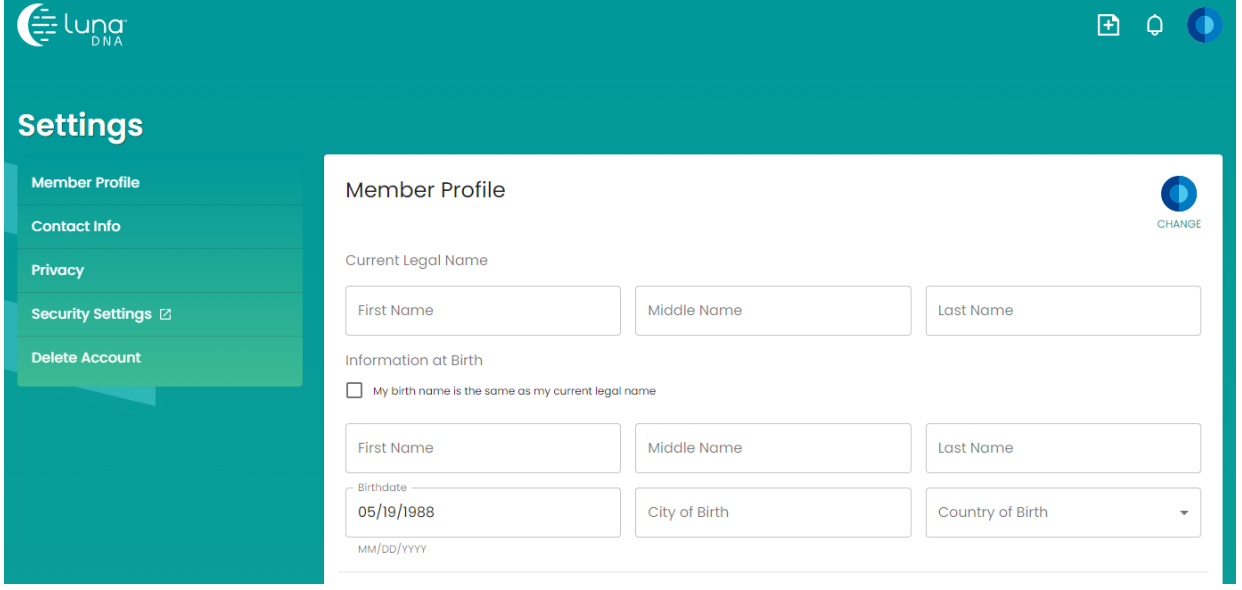

**9. Minor/Ward Account Creation-** For the Guardians/Caregivers that are creating a profile on behalf of their child/ward, please create their account first before creating your own. After creating their account, you will be automatically pushed into the General mitoSHARE Minor Study. After completing this survey (on behalf of your minor/ward), you will have to go to the top right icon and select My Account. Selecting My Account will lead you the Consent for agreeing to participate in research allowing you to create your own account. Once you have created your own account you will

be automatically see the General mitoSHARE Study for yourself. Please complete the survey at onboarding on behalf of your minor/ward as well as yourself.

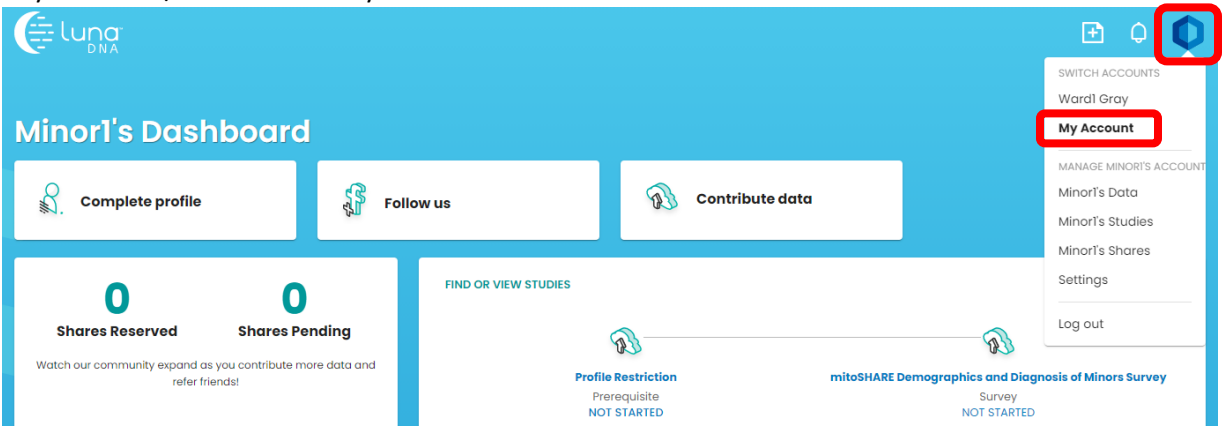

**If you don't create your own account in the same session as you did your minor/ward or you get kicked out due to inactivity and you have to log back in, you will have to find the General mitoSHARE Study yourself.** Logging back into the system you will select MY DASHBOARD.

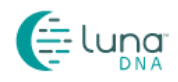

#### Where would you like to go first?

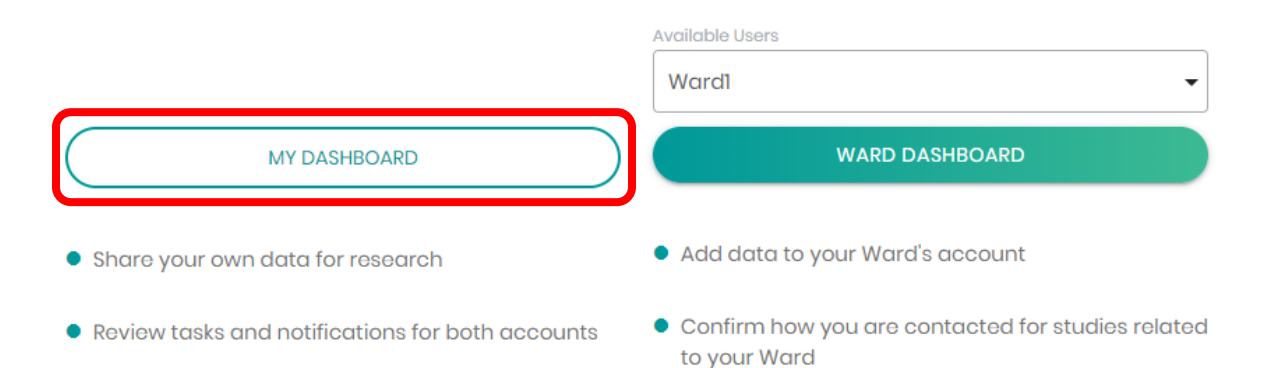

Complete your account creation. Once you have entered all the required fields to creating your account, you will see the Contribute data, Earn Shares landing page. On this page select the LunaDNA logo in the upper left corner of the screen. This will lead you back to your main dashboard.

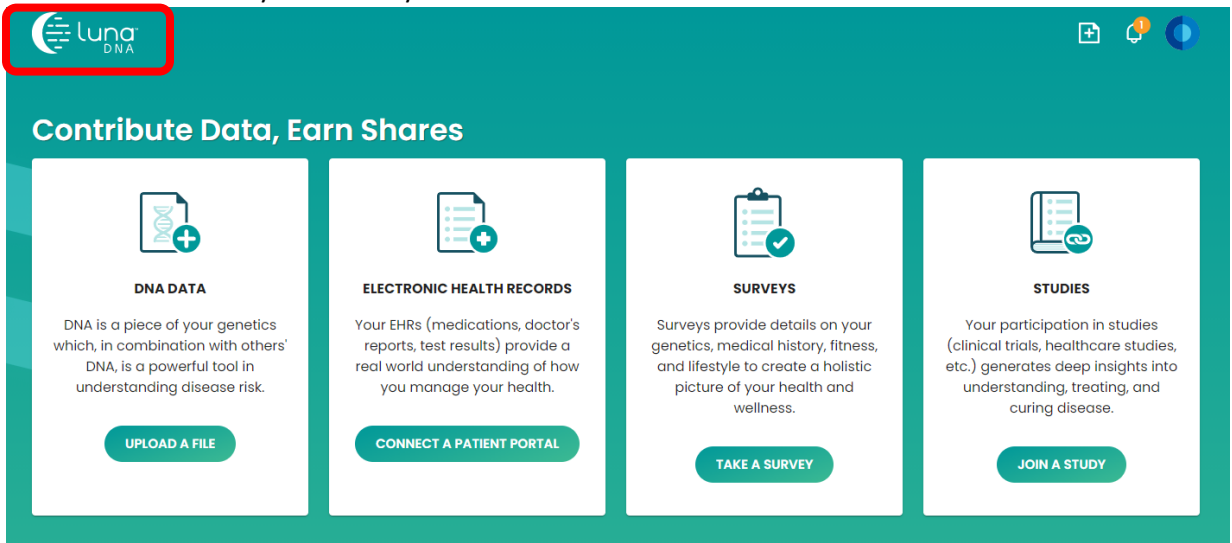

Once you are viewing your dashboard, select FIND OR VIEW STUDIES. You will be able to access all of LunaDNA and mitoSHARE's studies on this page.

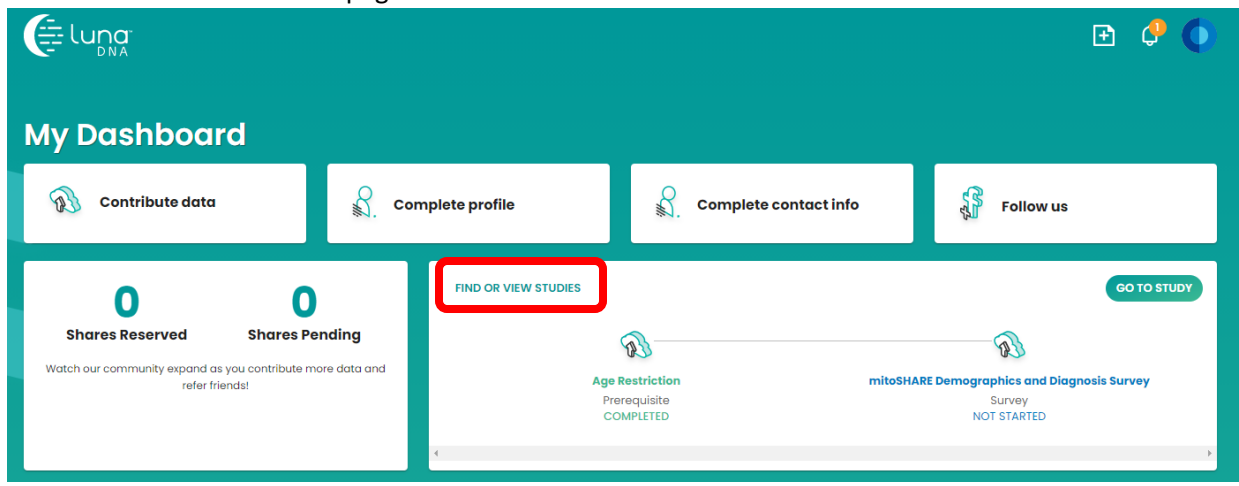

Select General mitoSHARE Study under mitoSHARE Registry Studies and complete the survey.

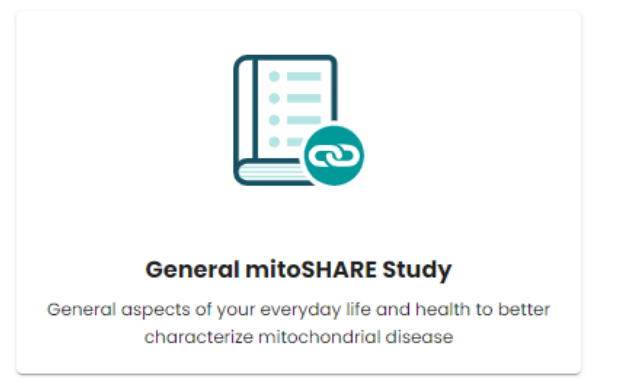

#### mitoSHARE Registry studies

**To avoid this lengthy onboarding process, please create both minor/ward accounts as well as your guardian/caregiver account in the same session.**